# **VHS to Digital Recording Instructions r1.0**

### **Recording Video**

1) On the desktop, double-click on the program titled "Roxio Easy VHS to DVD 3." You'll be given a choice to either "Record DVD" or "Record, Edit, and Share" which will give you a chance to edit before saving to various digital media including DVDs.

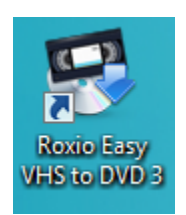

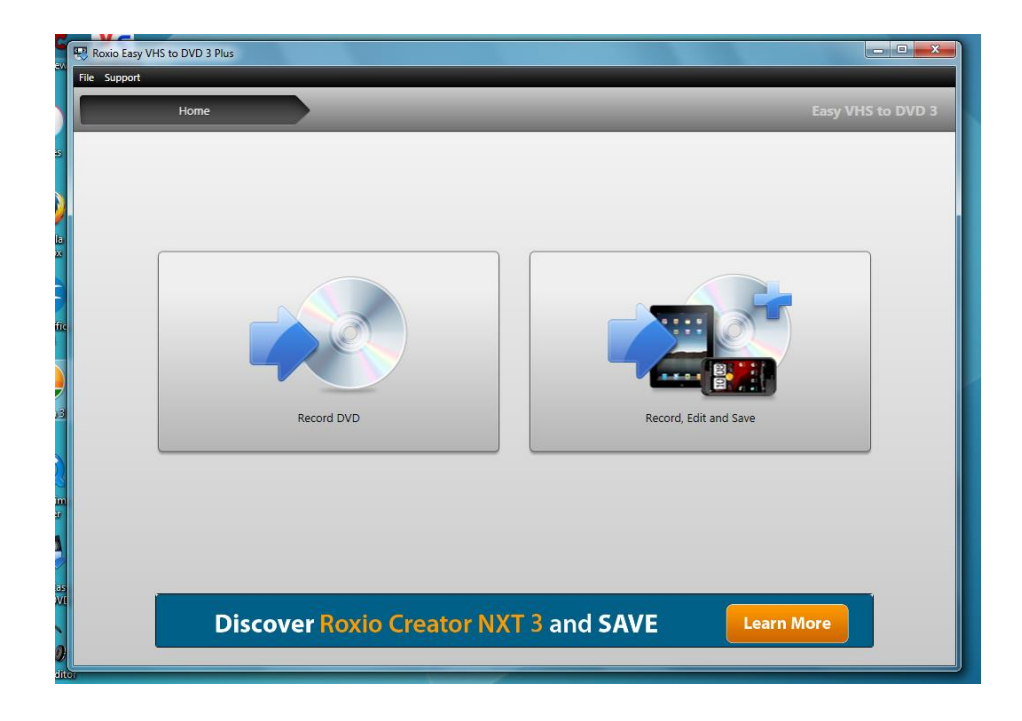

2) Click on "Record, Edit, and Share." The console should come up with "No Video Signal" displayed in the viewing area. If you get an error message instead, double-check that the converter is plugged into the PC.

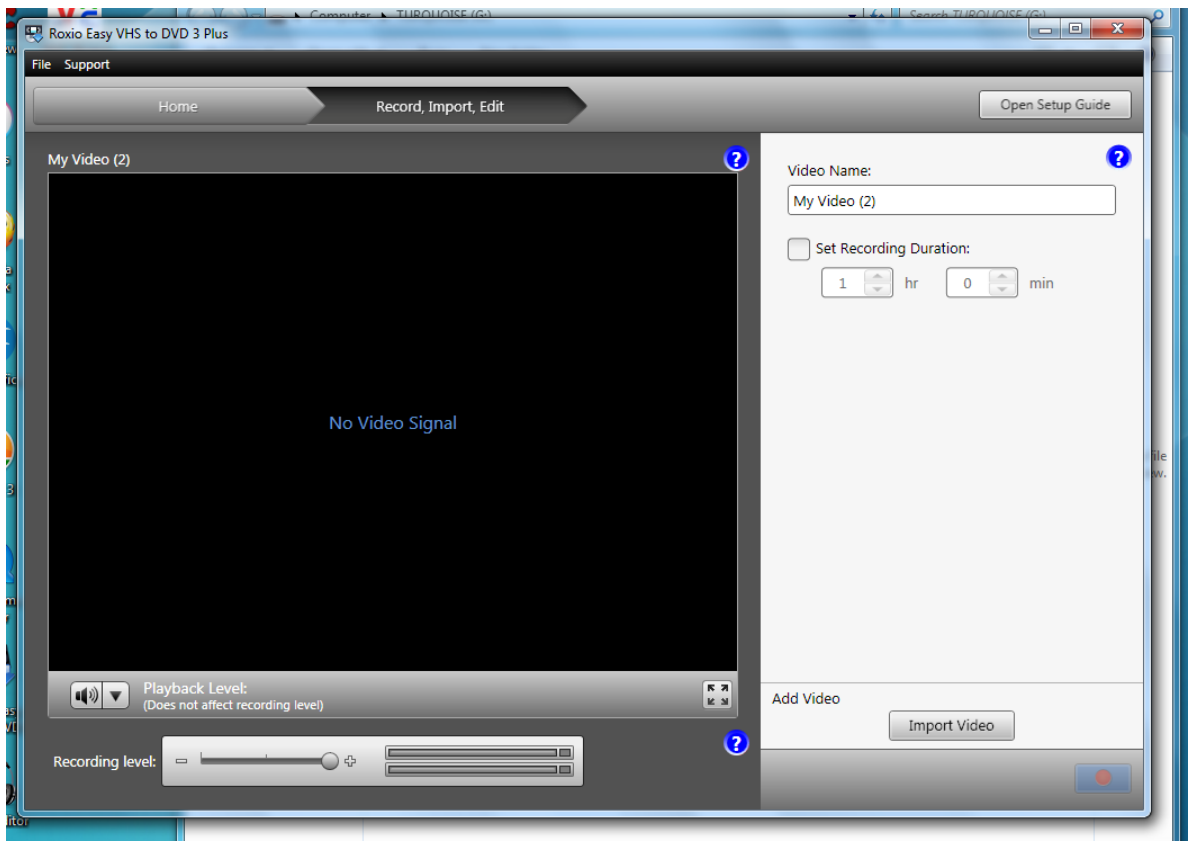

- 3) In order to hear and adjust sound levels, obtain headphones and plug them into the front of the computer.
- 4) Turn on the VCR with the "POWER" button on the far left of the VCR.
- 5) Insert the VHS tape. It should play on its own. You should now be able to see and hear what's on the tape through the computer.

Controlling the video input is done with the buttons on the VCR. If you need to rewind, it goes much faster while playback is stopped.

6) The sound controls are just below the viewing area. The "Playback Level" controls what you hear (click the arrow to reveal a vertical slider) and "Recording level" controls what is recorded.

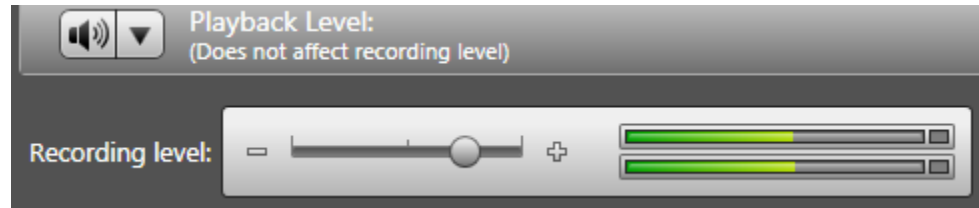

7) In the upper-right corner of the console there is a field for naming your video. You also have the option to check the "Set Recording Duration" box and select a length of time to record for (instead of ending the recording manually).

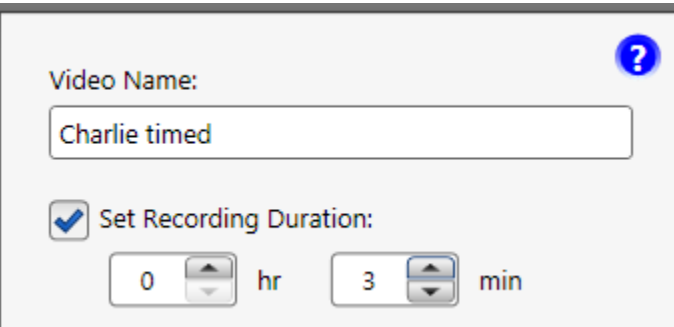

8) Click the button with the red circle to begin recording. It's in the lower-right corner.

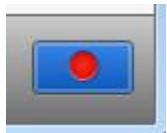

9) While recording, the record button becomes blue with a square. Press it to stop recording. The button next to it, a black stop sign with an "X," will cancel the recording. If you elected to record on a timer, you'll see a countdown with the option to add a minute at a time by clicking on the white button with a yellow plus sign.

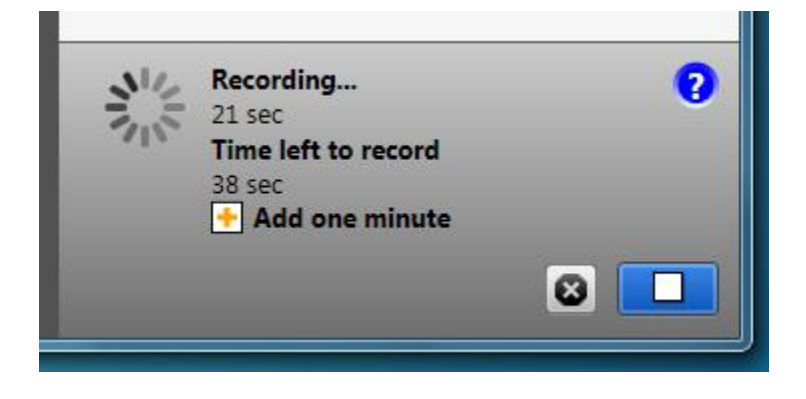

# **Editing**

10) After you stop recording, the console will change to editing mode. The viewing area will be stopped on the first frame of your video, and your video will be added to the Video List on the right. NOTE: The VHS tape will continue playing in the background unless you stop the VCR.

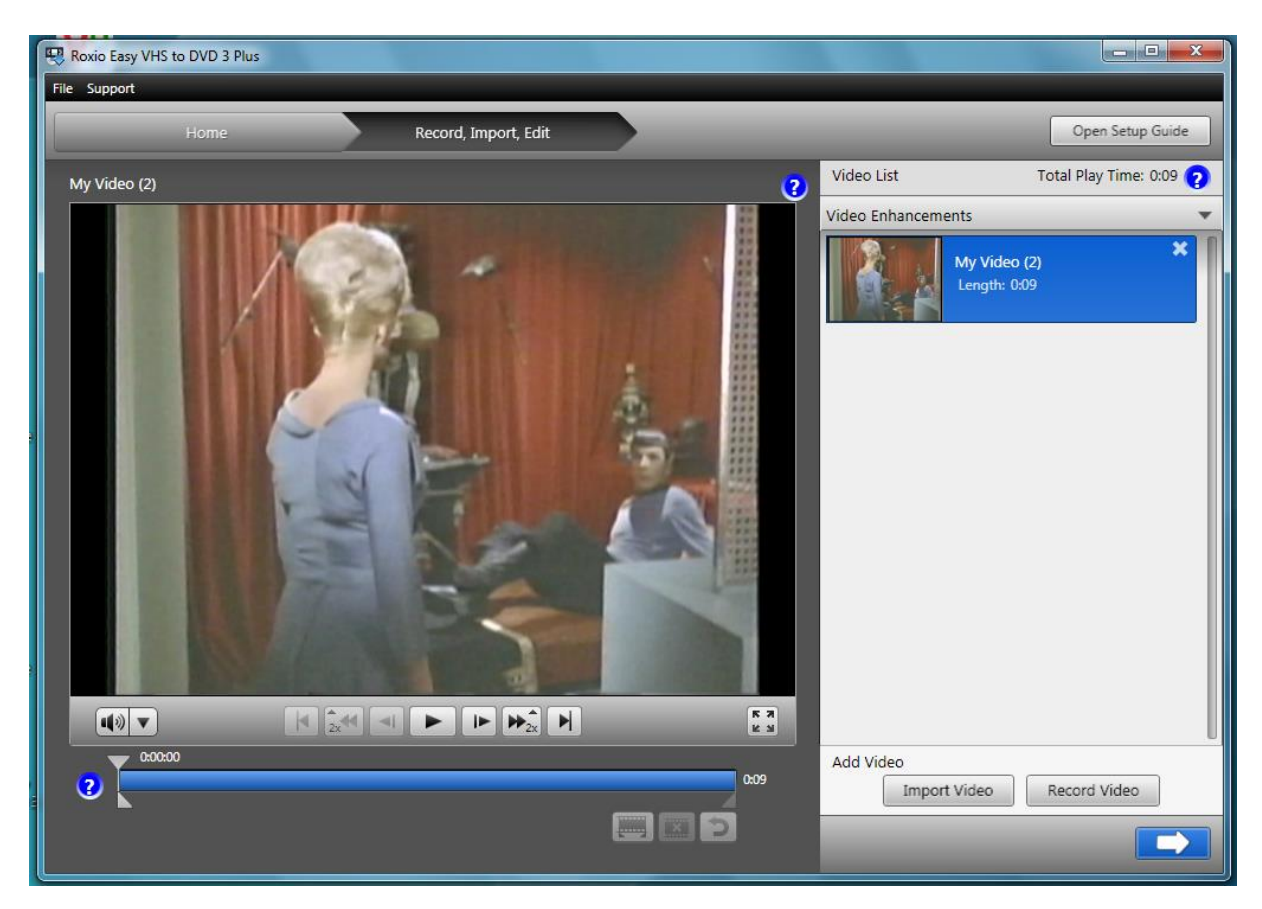

11) In editing mode, you can playback any video in your Video List by selecting it, then using the buttons below the viewing area.

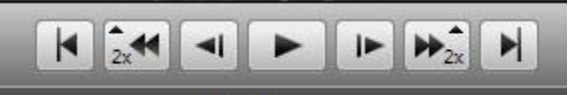

12) Below the playback buttons is a blue bar that represents the timeline of the clip. The arrow on the top represents the play head, which you can drag to wherever you'd like to start viewing.

13) Below the timeline on the right are buttons for trimming the video.

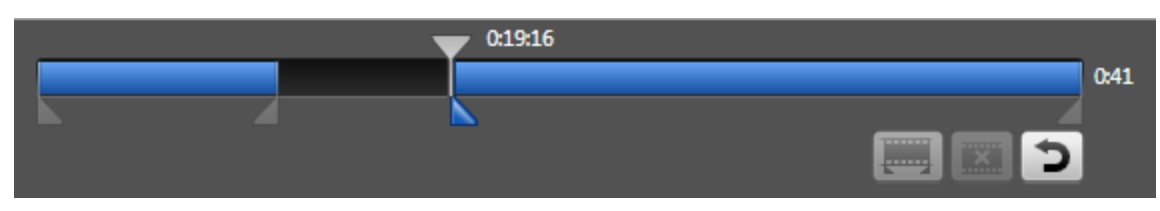

To trim a part of the video, click the "Add trim markers" button on the left. A pair of arrows will appear below the timeline at the play head. When you drag them apart, the resulting gap in the timeline will be removed from the video. To remove a trim, drag the play head to a place within the trimmed area then click the "Delete trim markers" button in the middle. To remove all trims, click the "Remove all trims" button on the right.

14) At the top of the video list is a "Video Enhancements" button.

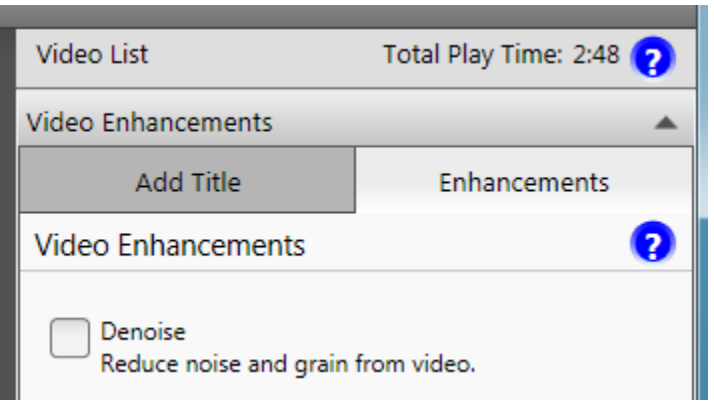

Clicking on it will open up two tabs over the video list-- "Add Title," which has variety of animated title options, and "Enhancements," which includes options for fixing noise, vertical stabilization, and color adjustment. After adding an enhancement, click the "Preview" button at the bottom to see the how the selected video is affected. Click the "Close" button to go back to the video list.

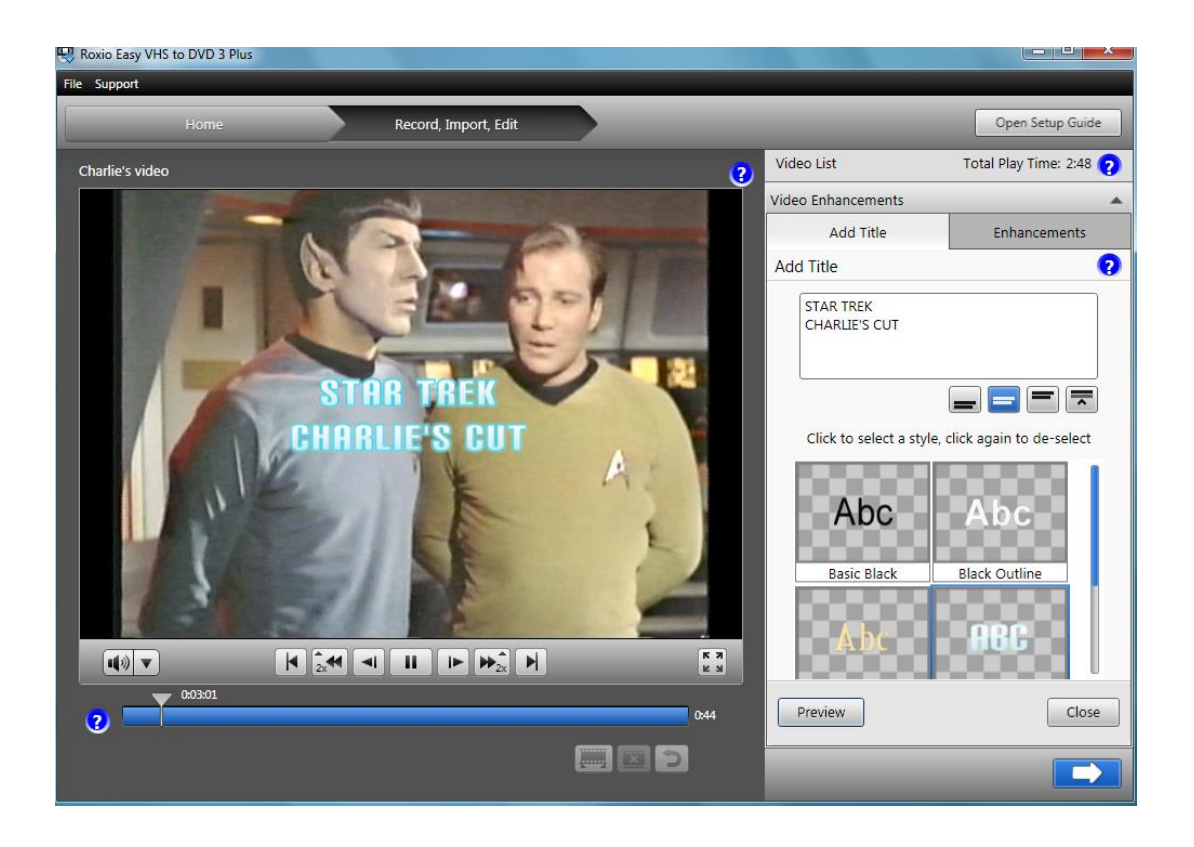

15) When you are done editing your video, click on the "Record Video" button in the lower-right to continue recording videos, or click the blue button with the white arrow when you are ready to save your videos.

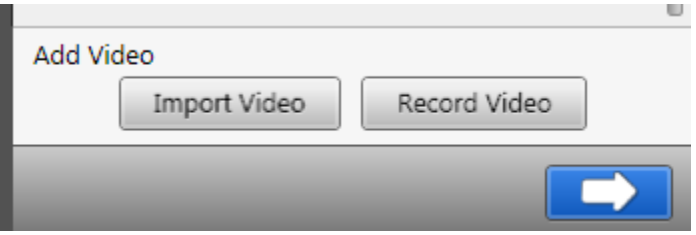

## **Saving**

- 16) Once on the export screen, you can decide which kind of device to save
	- to.

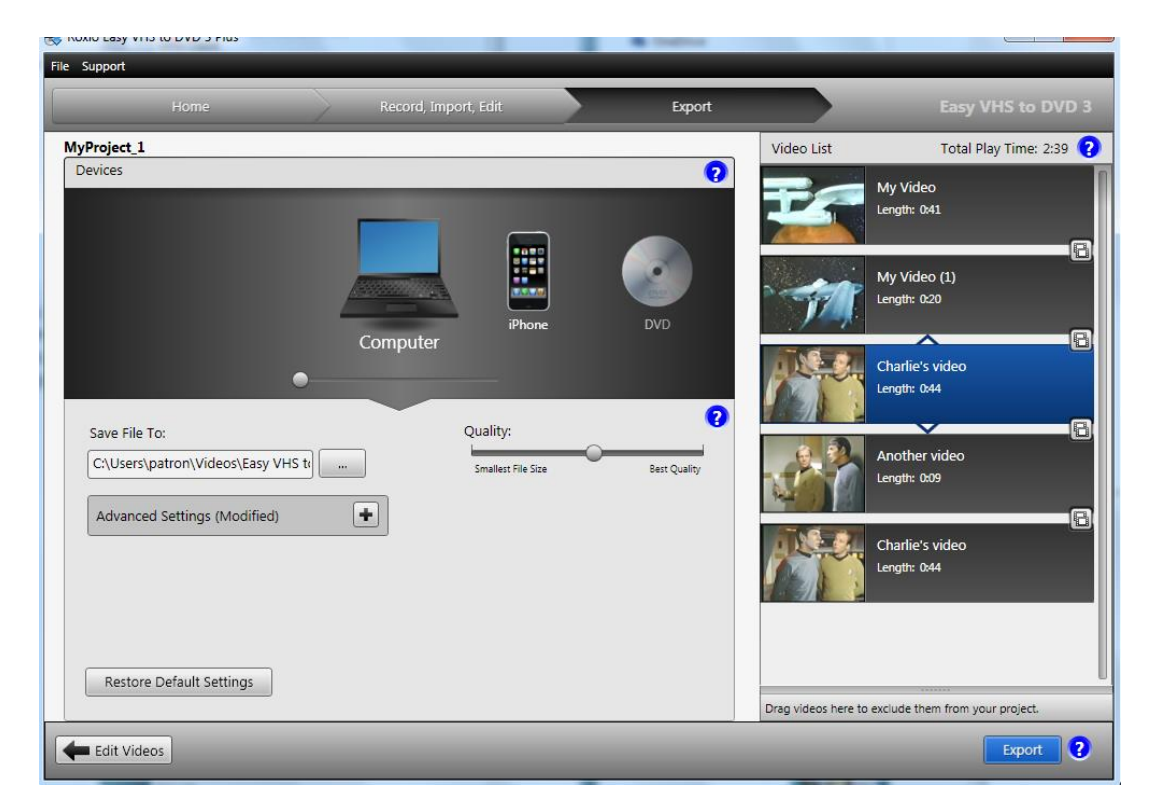

For a flash drive, use the slider in the "Devices" to select "Computer" all the way on the far left. This will bring up a "Quality" slider and an "Advanced Settings (Modified)" menu that opens with the "+" button. You can use the settings to change the compression type, lower the resolution, or lower the video quality. To go back to editing, click the "Edit Videos" button in the lower-left.

17) Next to the "Save File To:" field, click the "…" button to browse to your flash drive. After you've selected the proper folder, click the blue "Export" button in the lower right. Depending on the size and quantity of your videos, this may take several minutes.

#### That's it!

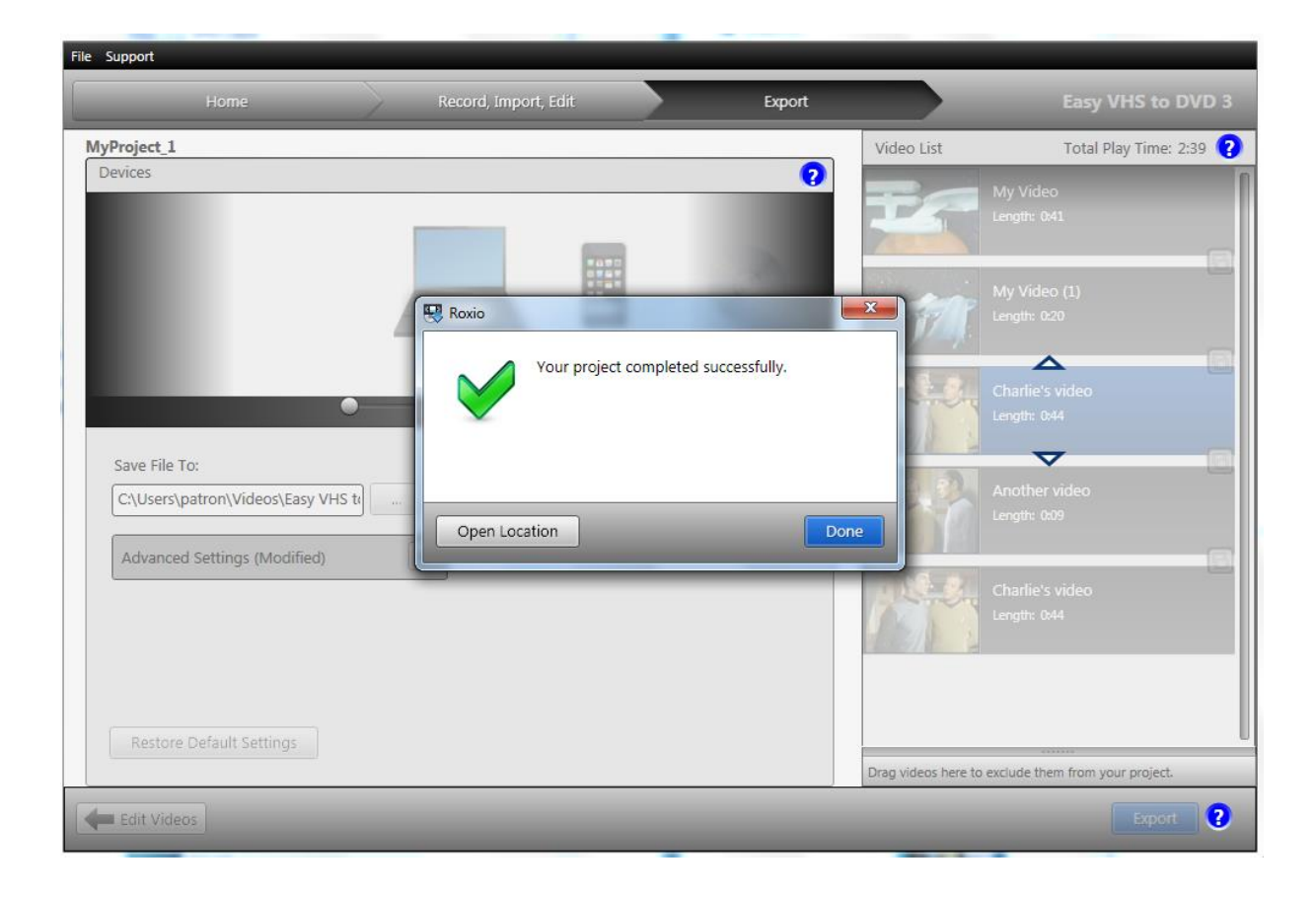